# <u>SL/MTEC</u>

**RPLIDAR** A3

Low Cost 360 Degree Laser Range Scanner

Development Kit User Manual

Model: A3M1

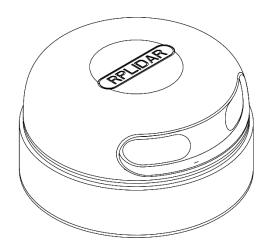

# Contents

# <u>SL</u>\MTEC

| CONTENTS                                    |
|---------------------------------------------|
| OVERVIEW                                    |
| ITEMS IN THE DEVELOPMENT KIT                |
| RPLIDAR A34                                 |
| USB Adapter                                 |
| CONNECTION AND USAGE                        |
| CONNECTION                                  |
| INSTALL DRIVER FOR THE USB ADAPTER          |
| RUN DEMO APPLICATION                        |
| TROUBLESHOOTING                             |
| Motor Speed Adjustment                      |
| SDK INTRODUCTION AND USAGE11                |
| RPLIDAR A3 PIN DEFINITION AND SPECIFICATION |
|                                             |
| PIN DEFINITION FOR THE USB ADAPTER          |
| PIN DEFINITION FOR THE USB ADAPTER          |
|                                             |
| CONFIGURE RPLIDAR A3 SCAN FREQUENCY14       |
| Configure RPLIDAR A3 Scan Frequency         |
| CONFIGURE RPLIDAR A3 SCAN FREQUENCY         |
| CONFIGURE RPLIDAR A3 SCAN FREQUENCY         |
| CONFIGURE RPLIDAR A3 SCAN FREQUENCY         |
| CONFIGURE RPLIDAR A3 SCAN FREQUENCY         |

RPLIDAR A3 development kit includes the matched tools used for evaluating RPLIDAR's performance and initial development. After connecting the RPLIDAR A3 with PC via USB cable and connecting the power adapter to the USB cable, users can observe the cloud map of the environment scanning point collected by the RPLIDAR in RoboStudio and start development based on the SDK.

### Items in the Development Kit

RPLIDAR Development Kit contains:

- RPLIDAR (PWM motor driver embedded)
- o USB Adapter
- Micro-USB cable
- Power cable

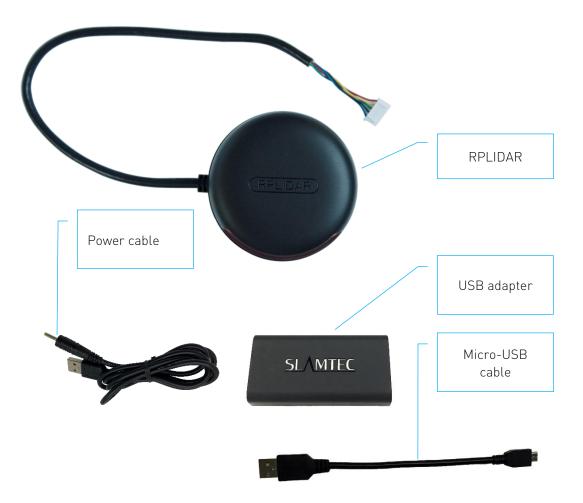

Figure 1-1 Items in the RPLIDAR Development Kit

3 / 17

Copyright (c) 2009-2017 RoboPeak Team Copyright (c) 2013-2017 Shanghai Slamtec Co., Ltd.

### **RPLIDAR A3**

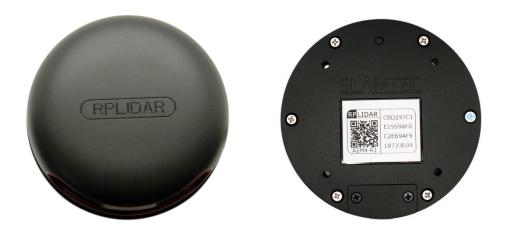

Figure 1-2 The RPLIDAR

The RPLIDAR A3 development kit contains standard RPLIDAR A3 unit (A3M1). The RPLIDAR is embedded with logic IO drivable motor controller which can be used to configure the scan frequency by tuning motor speed. Developers can also choose to turn off the motor for power saving purpose.

RPLIDAR usage and interface definition will be introduced in the coming sections.

### **USB** Adapter

The USB adapter comes with a dial switch. It can be used to switch the Baud rate from 115200 to 256000 or vice versa, which is compatible with RPLIDAR A3 and former RPLIDAR series. Please note that the Baud rate should be set as 256000 if the USB adapter is connected with RPLIDAR A3..

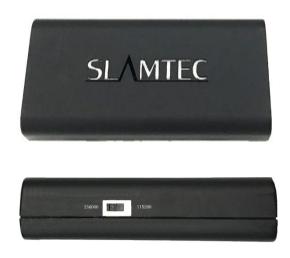

Figure 1-3 RPLIDAR Adapter

### Connection

RPLIDAR A3 can be easily connected to PC according to the following steps.

1) Connect RPLIDAR A3 with the USB adapter.

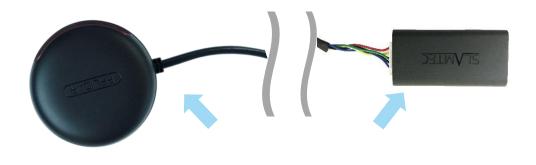

Figure 2-1 Connect RPLIDAR A3 and USB Adapter

2) Connect the USB adapter to your PC via the Micro-USB cable. If the PC is on, after connecting the USB cable to your PC and connecting the power adapter to the USB cable, the indicator light of the USB will light up but the RPLIDAR will not start scanning.

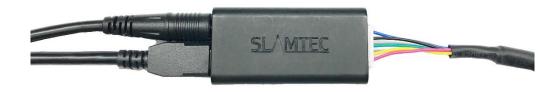

Figure 2-2 Connect the USB Adapter to PC via Micro-USB Cable

### Install Driver for the USB Adapter

The USB adapter converts UART to USB by using CP2102 chip. You need to install the device driver for the chip. The driver can be found in the provided SDK package or downloaded from Silicon Labs' official website:

http://www.silabs.com/products/mcu/Pages/USBtoUARTBridgeVCPDrivers.aspx

Here's the installation steps in Windows: after connecting the RPLIDAR with PC, please find the driver file "CP210x VCP Windows" and choose correct operating system version accordingly: x86 for 32-bit OS and x64 for 64-bit OS.

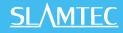

| 퉬 х64                          | 2014/2/8 21:01   | 文件夹    |          |
|--------------------------------|------------------|--------|----------|
| 퉬 x86                          | 2014/2/8 21:01   | 文件夹    |          |
| 🖾 💐 CP210xVCPInstaller_x64.exe | 2013/10/25 11:39 | 应用程序   | 1,026 KB |
| 💐 CP210xVCPInstaller_x86.exe   | 2013/10/25 11:39 | 应用程序   | 901 KB   |
| 📄 dpinst.xml                   | 2013/10/25 11:39 | XML 文档 | 12 KB    |
| ReleaseNotes.txt               | 2013/10/25 11:39 | 文本文档   | 10 KB    |
| SLAB_License_Agreement_VCP_Win | 2013/10/25 11:39 | 文本文档   | 9 KB     |
| slabvcp.cat                    | 2013/10/25 11:39 | 安全目录   | 12 KB    |
| 📄 slabvcp.inf                  | 2013/10/25 11:39 | 安装信息   | 5 KB     |
|                                |                  |        |          |

Figure 2-3 Choose USB Adapter Driver for Installation

| CP210x USB to UART Bridge | Driver Installer<br>Welcome to the CP210x USB to<br>UART Bridge Driver Installer<br>This wizard will help you install the drivers<br>for your CP210x USB to UART Bridge device. |
|---------------------------|----------------------------------------------------------------------------------------------------|
|                           | 要继续,请单击"下一步"。                                                                                                    |
|                           | < 上一步 (B) 下一步 (A) > 取消                                                                                                    |

Figure 2-4 Start Page of USB Adapter Driver Installation

After Installing the driver according to the above installation steps, you will see corresponding serial port name in the [Control Panel] -> [Device and Printers]. Please refer to the below figure.

| - 1954 · ·         | 控制面板 > 硬件和声音 > 设备和打                                     | 16140 |
|--------------------|---------------------------------------------------------|-------|
| 添加设备 添加            | nfjfintl                                                |       |
| 打印机和传真             | (5)                                                     |       |
| 设备 (9)             |                                                         |       |
| 未指定 (2) —          |                                                         |       |
| Generic USB<br>Hub | Silicon Labs<br>CP210x USB to<br>UART Bridge<br>(COM65) |       |

Figure 2-5 Recognized Serial Port Name Matched with the USB Adapter

### Run Demo Application

SLAMTEC provides a Lidars plugin in RoboStudio for users in test and evaluation. You can view the scan result directly in the UI and save the scan result to files for further processing.

This GUI demo can only run under Windows. For Linux and MacOS users, please refer to the other simple demo provided in the SDK.

Please make sure you have connected RPLIDAR to PC by using USB adapter and installed the device driver correctly before running the demo application in RoboStudio. Launch RoboStudio and log in.

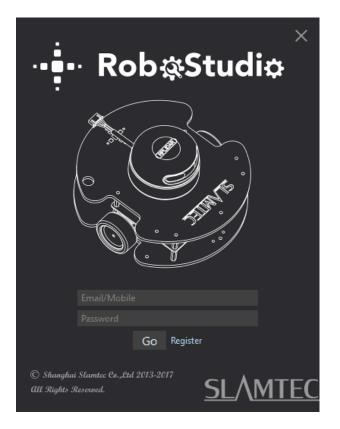

Figure 2-6 RoboStudio Login Page

If the connection is ok, you shall see the user interface is shown as below.

1. Click **File**->Lidars to open the lidar control panel in the left;

2. Click **Serial Ports** to extend the lidar lists and you'll find the RPLIDAR A3 previously connected to your PC;

3. Click the RPLIDAR A3 icon to extend the tool buttons below the icon: the left one is to adjust the motor speed while the right one is to open the tool bar in the major work area as shown in Figure 2-7.

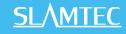

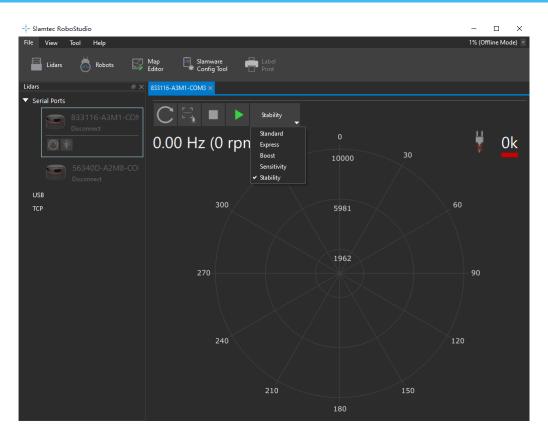

Figure 2-7 The Lidar Plugin in RoboStudio

The serial number, version and model of the RPLIDAR A3 will show next with its icon in the lidar control panel. The supported commands of RPLIDAR are showed in the tool bar. The descriptions are listed in the bellow table.

| Button      | Function           | Description                                                       |
|-------------|--------------------|-------------------------------------------------------------------|
| С           | Restart RPLIDAR    | Restart scan core to clear internal errors                        |
| 5 <u>4</u>  | Save Scan Data     | Save current scan data to the local file                          |
| -           | Stop Scan          | Scan core enter power save mode                                   |
|             | Start Scan         | Scan data will be displayed after scan core starting work         |
| Stability 🗸 | Work Mode Switch   | Switch among different work modes to fit in specific environments |
|             | Adjust Motor Speed | Adjust the motor speed as required                                |
|             |                    |                                                                   |

Figure 2-8 The Supported Commands of RPLIDAR in RoboStudio

Press the Start Scan button, the scan data will be displayed as below(by default, the motor rotating speed should be about 10Hz.):

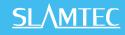

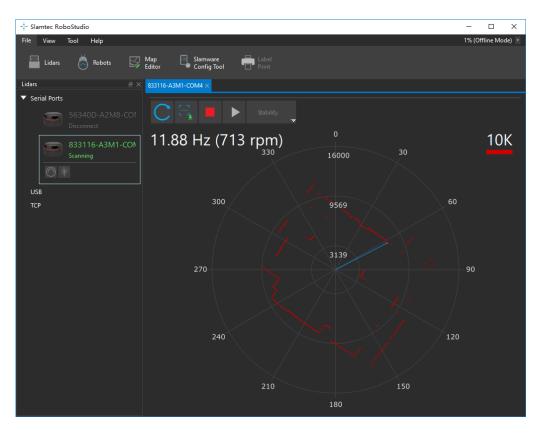

Figure 2-9 The Scan Outline by RPLIDAR in RoboStudio

Right click in the major working area to choose a range so as to zoom in or out the view.

The scan frequency is also showed in the above interface.

### Troubleshooting

When the scan core or the laser power works abnormally, the scan core will enter protection mode. This state can be retrieved via SDK API. If such scenario happened, please send restart command to reset the scan core.

### Motor Speed Adjustment

During the running process, different motor rotating speed can be achieved by pressing the button, which can fit in different working environments or meet specific requirements. There will be a speed adjustment dialog box and dash board popped up for users to enter required speed. After entering a value, the motor will work as the settled rotating speed automatically. User can also drag the sliding handle to the required rotating speed.

## <u>SL</u>\MTEC

The current actual rotating speed will show in the upper left corner of the major work area. For instance, the actual rotating speed in the following screenshot is 11.92Hz.

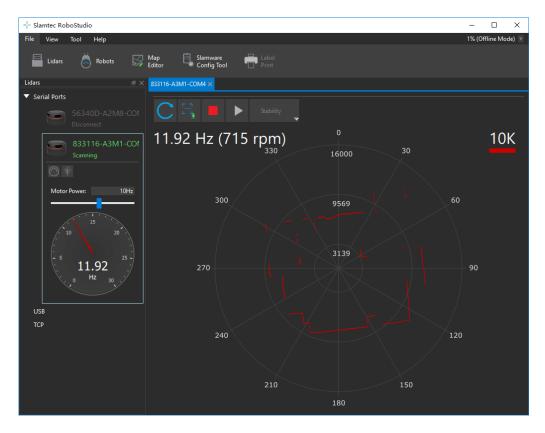

Figure 2-10 The Motor Speed Adjustment Dialogue of RPLIDAR in RoboStudio

### **RPLIDAR A3 Pin Definition and Specification**

RPLIDAR A3 is using XH2.54-5P specification plug. Please use it with socket that meet the specification of XH2.54-5P. The detailed pin definition is shown as below:

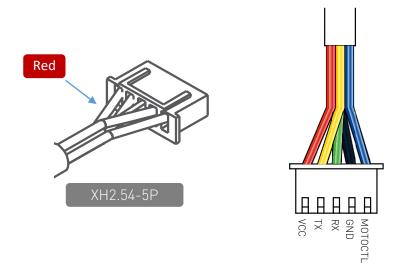

Figure 3-1 RPLIDAR A3 Pins

| Color  | Signal<br>name | Туре                    | Description                                                              | Minimum | Typical | Maximum |
|--------|----------------|-------------------------|--------------------------------------------------------------------------|---------|---------|---------|
| Red    | VCC            | Power                   | Power supply for the whole<br>RPLIDAR                                    | 4.9V    | 5V      | 5.5V    |
| Yellow | ТХ             | Output                  | Serial output for RPLIDAR scan core                                      | OV      | 3.3V    | 3.5V    |
| Green  | RX             | Input                   | Serial input for RPLIDAR scan core                                       | 0V      | 3.3V    | 3.5V    |
| Black  | GND            | Power                   | GND                                                                      | OV      | 0V      | OV      |
| Blue   | MOTOCTL        | Input<br>(pull<br>down) | Enable pin for RPLIDAR scan<br>motor/PWM control signal<br>(active high) | OV      | 3.3V    | 5V      |

Figure 3-2 RPLIDAR Pin Definition and Specification

RPLIDAR A3 uses the one 5V DC power supply for powering the scan motor and the scan core at the same time. No extra power is required.

With build-in and speed-adjustable motor driver, RPLIDAR A3 can control the start, the stop and the rotating speed of the motor via the MOTOCTL signal.

• Reference Design for RPLIDAR development

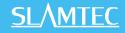

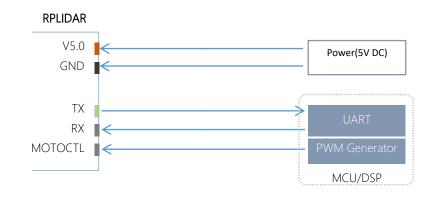

Figure 3-3 RPLIDAR A3 Pins Reference Design

### Pin Definition for the USB Adapter

The USB adapter is also using XH2.54-5P specification socket, and it can be connected with RPLIDAR A3 directly. The pin definition is the same as the RPLIDAR A3.

### Power adapter specification

| In | n | ut. |
|----|---|-----|
|    | U | ш   |
|    |   | 0.0 |

| ltem                            | Unit | Min   | Typical | Max | Comments                                                                                                    |
|---------------------------------|------|-------|---------|-----|----------------------------------------------------------------------------------------------------|
| Input voltage                   | VAC  | 90    | 100-240 | 264 | Single phase                                                                                                    |
| Input frequency                 | Hz   | 47    | 50-60   | 63  |                                                                                                    |
| Input current                   | А    | _     | -       | 0.4 | When the input is 100Vac and in maximum load                                                                                   |
| Inrush current<br>(cold boot)   | А    | -     | -       | 30  | When the input is 230Vac and in maximum load                                                                                   |
| Average efficiency              | -    | 78.7% | -       | -   | When the input is 115/230Vac and<br>outputting 100%/75%/50%/25%<br>of the load, the average efficiency<br>is lower than 78.7%. |
| Input no-load power consumption | W    | -     | -       | 0.1 | When the input is 100Vac-<br>240Vac, the input no-load power<br>consumption is lower than 0.1W.                                |

Figure 3-4 RPLIDAR Power Adapter Input Specification

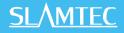

#### Output

| Output | Loading Pea<br>condition loa | 5               | Ripple wave and noise | Comments |
|--------|------------------------------|-----------------|-----------------------|----------|
| 5.0V   | 0.0A min<br>2.0A max /       | 4.75V-<br>5.25V | ≤100mV                |          |

Figure 3-5 RPLIDAR Power Adapter Output Specification

Ripple wave and noise: When testing the ripple and noise, choose20Mhz wideband when setting the oscilloscope, and the output end should have a 0.1uF ceramic capacitor and a 10uF electrolytic capacitor connected in parallel. (the input should be in 100Vac-240Vac).

#### Line/load regulation

| Output | Loading condition | Load regulation | Line regulation Comments |
|--------|-------------------|-----------------|--------------------------|
| 5.0V   | 0.0A min 2.0A max | ±1%             | ±3%                      |

Figure 3-6 RPLIDAR Power Adapter Line/Load Regulation

#### Turn-on delay

3s when the input is 100Vac and at maximum load.

2s when the input is 240Vac and at maximum load.

#### Holdup time

At least 30ms when shut the input is between 240Vac/50Hz and at maximum load.

#### Rise time

40ms when the input is between 100Vac-240 Vac and at maximum load.

Output overshoot/undershoot

7% is a maximum when powering on or off.

#### Output load transient response

When the voltage output is between 4.75V and 5.25V, the load will change from 25% at maximum to 50% then back to 25%, or from 50% at maximum to 75% then back to 50%. The slope is 0.5A/us. The frequency is 100Hz. Output overshoot is lower than  $\pm$ 5%.

#### Protection requirement

Short circuit protection: when outputting short circuit, the input power will lower and will not have any affect. After ending the short circuit, the system will recover automatically.

#### Overcurrent protection

OCSET: within 110%-180% of maximum load (with rated voltage), when outputting overcurrent, the output will go to hiccup mode. After ending the overcurrent, the system will recover automatically.

### Configure RPLIDAR A3 Scan Frequency

The motor speed control signal MOTOCTL can be configured directly via the USB adapter of RPLIDAR A3. Therefore, the RPLIDAR A3's scan frequency can be modified by invoking the related functions in the SDK to configure the motor speed.

Without the USB adapter, users can also control the speed by setting the PWM duty cycle of MOTOCTL. Please note that the PWM frequency is 20kHz. For more detailed parameter and index, please refer to the datasheet.

Please refer to the RPLIDAR protocol and application note for more information and the SDK for the sample code on RPLIDAR scan frequency.

### SDK Usage

SLAMTEC provides RPLIDAR SDK support on both Windows and Linux platform. And users can embed the SDK source code to other operational system or embedded system quickly. Please refer to the SDK document for more information.

### Pre-Heating for Best Performance

The scan core will be heating when start working. We recommend pre-heating RPLIDAR (Start the scan mode and the scan motor is rotating) for more than 2 minutes to get the best measurement accuracy.

### Ambient Temperature

RPLIDAR's measurement resolution is sensitive to the ambient temperature. Improper use may even damage the sensor. Please avoid using RPLIDAR in extreme high temperature (>40 degree) and too low temperature (<-10 degree).

### Ambient Light

Compared with RPLIDAR A2 series, RPLIDAR A3 performs better to resist ambient light interference, which supports it to work properly in outdoor environment.

RPLIDAR A3 can work in two modes: enhanced mode and outdoor mode.

Enhanced mode is designed for indoor environment. Typical indoor light (including situations without light) will not affect the performance of RPLIDAR. Strong light (such as high power laser) will harm the optical system of LIDAR, which should be avoided.

During outdoor mode, RPLIDAR A3 can work normally to detect objects under direct ambient light. However, the ranging distance might be shorter under strong direct sunlight and it is still necessary to protect the optical system from direct sunlight.

# Revision History

# <u>SL</u>\MTEC

| Date       | Version | Description                         |
|------------|---------|-------------------------------------|
| 2018-01-31 | 1.0     | RPLIDAR A3 initial version          |
| 2019-06-18 | 1.1     | Items change in the Development Kit |

# Image and Table Index

| FIGURE 1-1 ITEMS IN THE RPLIDAR DEVELOPMENT KIT                          | 3  |
|--------------------------------------------------------------------------|----|
| FIGURE 1-2 THE RPLIDAR                                                   | 4  |
| FIGURE 1-3 RPLIDAR ADAPTER                                               | 4  |
| FIGURE 2-1 CONNECT RPLIDAR A3 AND USB ADAPTER                            | 5  |
| FIGURE 2-2 CONNECT THE USB ADAPTER TO PC VIA MICRO-USB CABLE             | 5  |
| FIGURE 2-3 CHOOSE USB ADAPTER DRIVER FOR INSTALLATION                    | 6  |
| FIGURE 2-4 START PAGE OF USB ADAPTER DRIVER INSTALLATION                 | 6  |
| FIGURE 2-5 RECOGNIZED SERIAL PORT NAME MATCHED WITH THE USB ADAPTER      | 6  |
| FIGURE 2-6 ROBOSTUDIO LOGIN PAGE                                         | 7  |
| Figure 2-7 The Lidar Plugin in RoboStudio                                | 8  |
| FIGURE 2-8 THE SUPPORTED COMMANDS OF RPLIDAR IN ROBOSTUDIO               | 8  |
| FIGURE 2-9 THE SCAN OUTLINE BY RPLIDAR IN ROBOSTUDIO                     | 9  |
| FIGURE 2-10 THE MOTOR SPEED ADJUSTMENT DIALOGUE OF RPLIDAR IN ROBOSTUDIO | 10 |
| FIGURE 3-1 RPLIDAR A3 PINS                                               | 11 |
| FIGURE 3-2 RPLIDAR PIN DEFINITION AND SPECIFICATION                      | 11 |
| FIGURE 3-3 RPLIDAR A3 PINS REFERENCE DESIGN                              | 12 |
| FIGURE 3-4 RPLIDAR POWER ADAPTER INPUT SPECIFICATION                     | 12 |
| FIGURE 3-5 RPLIDAR POWER ADAPTER OUTPUT SPECIFICATION                    | 13 |
| FIGURE 3-6 RPLIDAR POWER ADAPTER LINE/LOAD REGULATION                    | 13 |